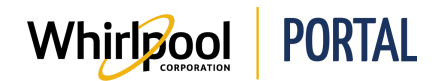

## PERFORMING A QUICK CHECKOUT

## Purpose

Use this Quick Reference Guide to view the steps to quickly add products and quantities to your cart and perform bulk ordering.

## **Steps**

1. Start on the Whirlpool Portal **Home** page. Click **Manage Orders**, and then select **Quick Order**.

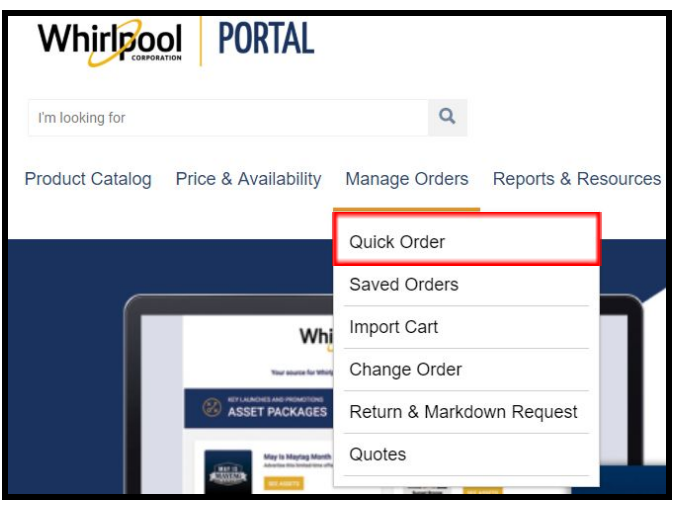

2. The **Quick Order** page displays. In the **PRODUCT** field, enter the model number for the first item you want to add to the order. In the **QTY** field, change the quantity, if necessary.

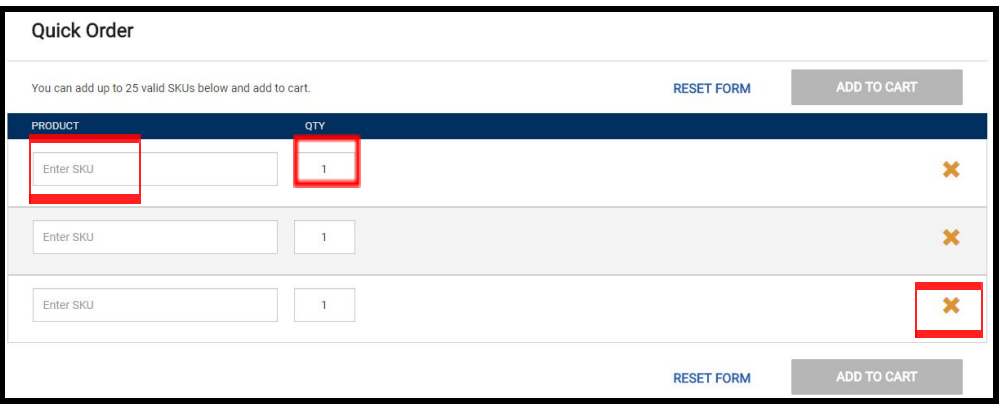

**Notes:**

- If an item is added in error, click the **X** at the end of the row to remove the item.
- Click the **RESET FORM** link to remove all items and start over

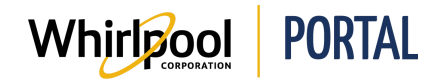

- 3. When all items are added, click the **ADD TO CART** button. A message displays indicating the items have been added to the Shopping Cart.
- 4. Click **Check Out** to begin the checkout process.

**Note:** If you click **Continue Shopping**, you are returned to a blank **Quick Order** page where you can add more items.

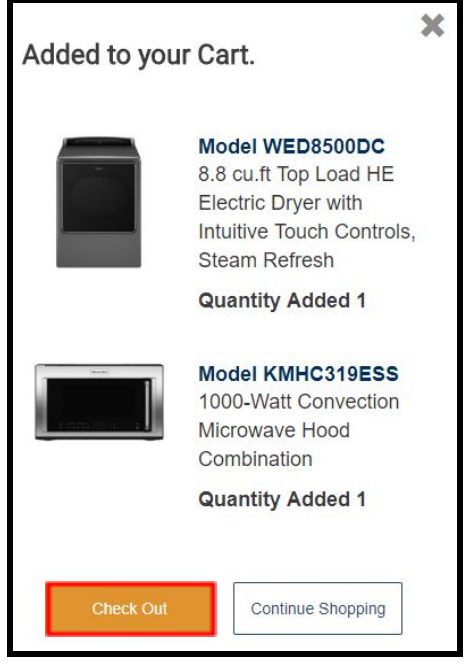

**NOTE**: Refer to the *Navigating the Shopping Cart* Quick Reference Guide to complete the checkout process.